### MFC-J6945DW / MFC-J6947DW

# Quick Setup Guide

Read the Product Safety Guide first, then read this Quick Setup Guide for the correct installation procedure.

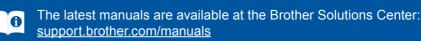

#### D012AC001-00 UK Version 0

### Unpack the machine and check the components

The components included in the box may differ depending on your country. Remove the protective tape or film covering the machine.

Yellow

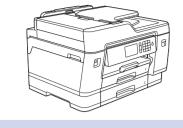

brother

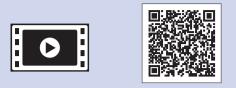

Watch our FAQ videos for help with setting up your Brother machine. support.brother.com/videos

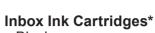

Black

 Cyan Magenta

\*Inbox ink cartridges contain the following yield of replacement LC3237 cartridges:

- Black: approx. 75% yield
- Others: approx. 65% yield
- >> Reference Guide: Supply Specifications

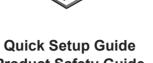

**Product Safety Guide** 

**Brother Installation Disc** 

**Power Cord** 

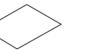

**Maintenance Sheet** 

#### NOTE

- The Reference Guide for these models is available on the enclosed installation disc.
- Most of the illustrations in this Quick Setup Guide show the MFC-J6945DW.
- · Save all packing materials and the box in case you must ship your machine.
- · You must purchase the correct interface cable for the interface you want to use.

#### USB cable

Use a USB 2.0 cable (Type A/B) that is no more than 5 metres long.

#### Ethernet (Network) cable

Use a straight-through Category 5 (or greater) twisted-pair cable for 10BASE-T or 100BASE-TX Fast Ethernet Network.

#### Secure Network Access

Your machine's default password is **initpass**. We recommend you change it to protect your machine from unauthorised access.

### Load plain A4 paper

For more information about paper handling and sizes, see the Reference Guide.

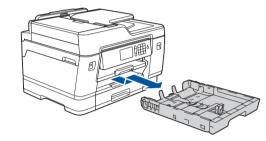

Pull the paper tray completely out of the machine as shown by the arrow.

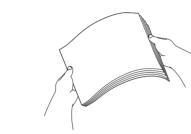

Fan the paper well.

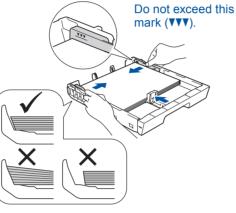

Adjust the paper guides

Load the paper in the tray.

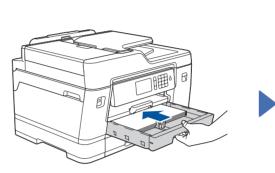

Slowly push the paper tray completely into the machine.

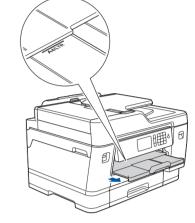

Pull out the paper support until it locks into place.

#### **Connect the power** 3 cord

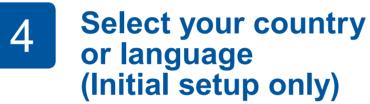

After turning the machine on, you may need to set your country or language (depending on your machine). If required, follow the touchscreen instructions.

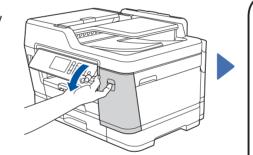

5

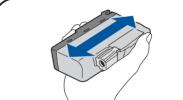

Install the inbox ink cartridges

Follow the touchscreen instructions to unpack and install the ink cartridges. Close the ink cartridge cover. The machine will prepare the ink tube system for printing.

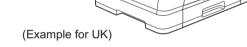

NOTE

9

You can adjust the control panel angle to read the touchscreen more easily.

Open the ink cartridge cover.

Quickly shake just the black ink cartridge horizontally 15 times as shown, before inserting it into the machine.

#### NOTE

The first time you install a set of ink cartridges the machine will use an amount of ink to fill the ink delivery tubes for high quality printouts. This process will only happen once.

#### Set the date and time 6

Follow the touchscreen instructions to set the date and time.

### **Machine settings**

Follow the touchscreen instructions to configure the machine's settings:

- View operation tips
- Set Brother LCD Message defaults
- Check print quality
- Configure the tray or paper size settings
- · Print the installation sheet

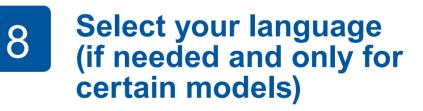

- 1. Press 🎁 [Settings] > [All Settings] > [Initial Setup] > [Local Language].
- 2. Press your language.
- 3. Press

### **Connect the telephone line cord**

If you are not using your machine as a fax, go to 10 For more information on using the fax feature, see the Online User's Guide.

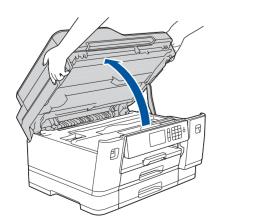

Lift the scanner cover.

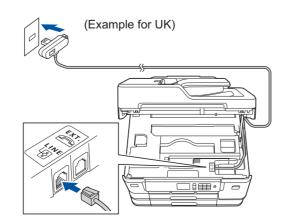

Connect the telephone line cord. Use the socket marked LINE and guide the cord out the back of the machine.

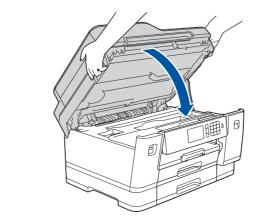

Close the scanner cover.

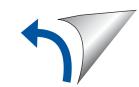

## O Select a device to connect to your machine

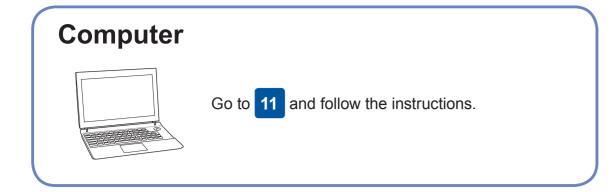

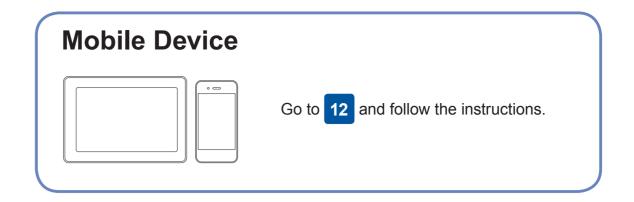

Brother regularly updates firmware to add features and apply bug fixes.

To check for the latest firmware, visit support.brother.com/up7.

### Connect your computer

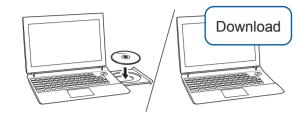

Put the installation disc into your CD/DVD drive, or download the Full Driver & Software Package at:

For Windows<sup>®</sup>: <u>support.brother.com/windows</u> For Mac: <u>support.brother.com/mac</u>

If you are using a recently released operating system on your computer, visit the above websites for updated driver and software information.

#### Follow the on-screen instructions and prompts.

For Windows<sup>®</sup>:

If the Brother screen does not appear automatically, go to **Computer** (**My Computer/This PC**). Double-click the CD/DVD-ROM icon, and then double-click **start.exe**.

For Mac:

For full driver functionality, we recommend choosing the **CUPS driver** when adding a printer.

For Wired Network Connection and USB Connection: Locate the correct port (based on the cable you are using) inside the machine as shown.

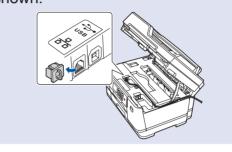

Finished

### Can't Connect? Check the following:

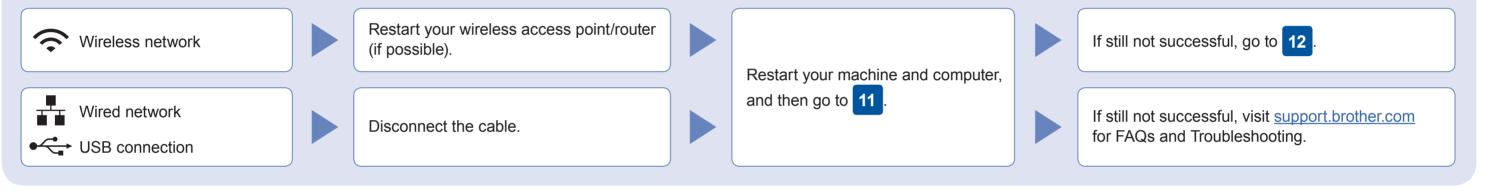

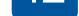

your device and your machine directly. For additional wireless network support, go to <u>support.brother.com/wireless-support</u>.

Find your SSID (Network Name) and Network Key (Password) on your wireless access point/router and write them in the table provided below.

| SSID (Network Name)    |  |
|------------------------|--|
| Network Key (Password) |  |
| Network Key (Password) |  |

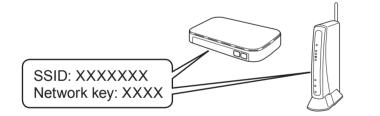

If you cannot find this information, ask your network administrator or wireless access point/router manufacturer.

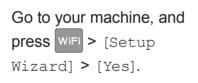

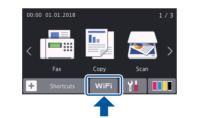

Select the SSID (Network Name) for your access point/router and enter the Network Key (Password).

When the wireless setup is successful, the touchscreen displays [Connected].

If setup is not successful, restart your Brother machine and your wireless access point/router, and repeat **12**.

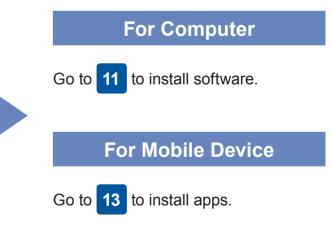

### Print or scan using your mobile device

Your mobile device must be connected to the same wireless network as your Brother machine.

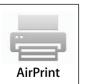

AirPrint is available for all supported iOS devices including iPhone, iPad, and iPod touch. You do not need to download any software to use AirPrint. For more information, see the *Online User's Guide*.

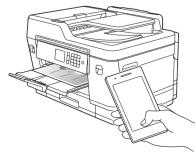

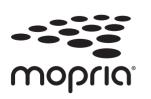

Download and install the Mopria<sup>®</sup> Print Service app from Google Play<sup>™</sup> using your Android<sup>™</sup> device.

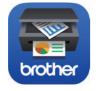

Download and install our free application **Brother iPrint&Scan** from a mobile application store, such as the App Store, Google Play<sup>™</sup> or Microsoft<sup>®</sup> Store using your mobile device.

Brother SupportCenter is a mobile app that provides the latest support information for your Brother product. Visit the App Store or Google Play<sup>™</sup> to download.

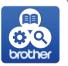

#### <u>Optional apps</u>

You can print from and scan to your mobile device using various apps. For instructions, see the *Online User's Guide*.

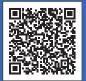

### Additional Wireless Support: <u>support.brother.com/wireless-support</u>

For FAQs, Troubleshooting, and to download software and manuals, visit support.brother.com. For product specifications, see the Online User's Guide.

Free Manuals Download Website <u>http://myh66.com</u> <u>http://usermanuals.us</u> <u>http://www.somanuals.com</u> <u>http://www.4manuals.cc</u> <u>http://www.4manuals.cc</u> <u>http://www.4manuals.cc</u> <u>http://www.4manuals.com</u> <u>http://www.404manual.com</u> <u>http://www.luxmanual.com</u> <u>http://aubethermostatmanual.com</u> Golf course search by state

http://golfingnear.com Email search by domain

http://emailbydomain.com Auto manuals search

http://auto.somanuals.com TV manuals search

http://tv.somanuals.com